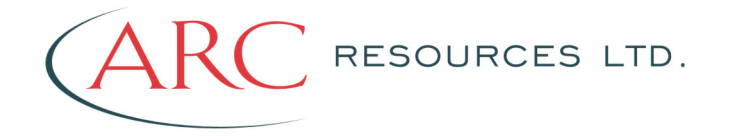

**July 2024** 

**ENVERUS** Business Automation

# Contents

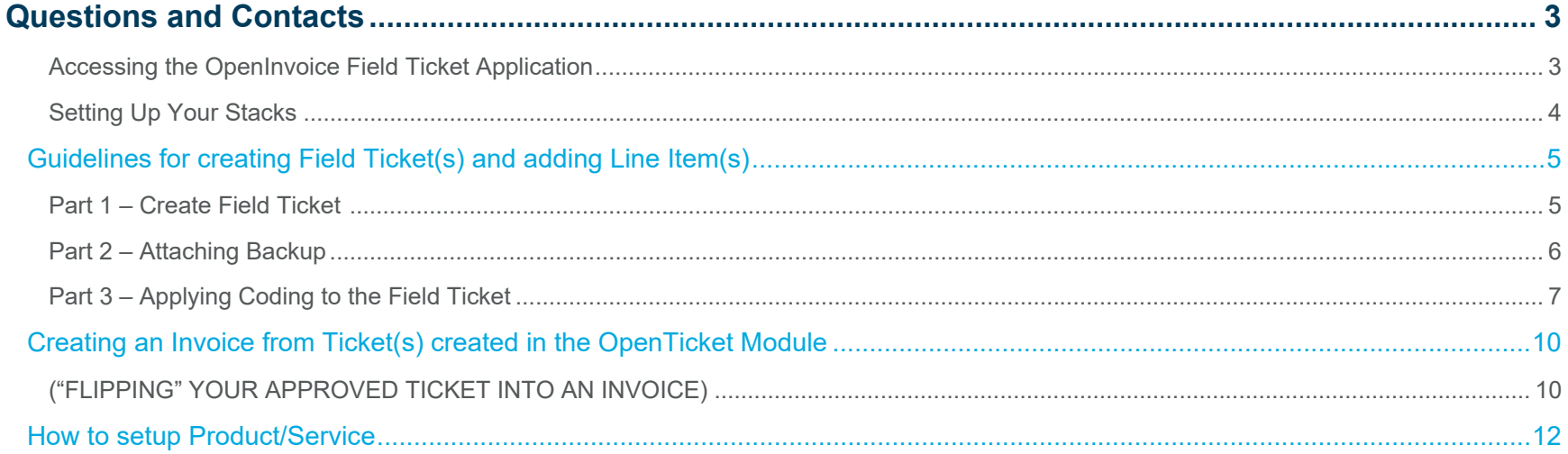

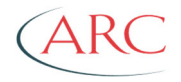

### **Questions and Contacts`**

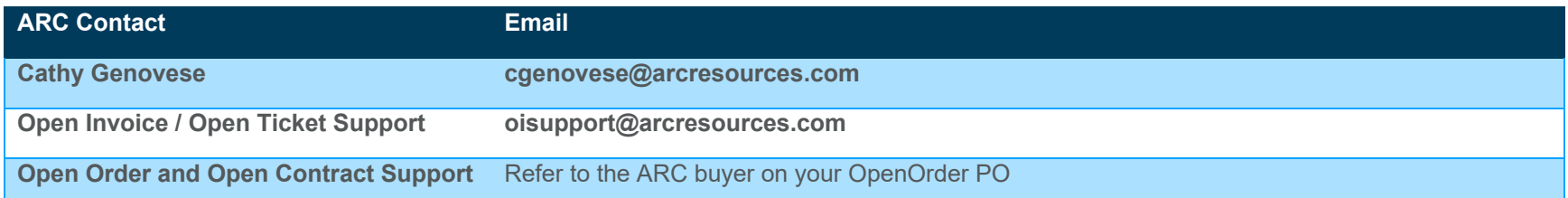

### **Accessing the OpenInvoice Field Ticket Application**

**Updating Your Permissions to include Field Tickets (ONLY IF YOU DO NOT HAVE OPENTICKET ON YOUR OPENINVOICE DESKTOP)** 

In order to see the Ticket menu or dashboard, you will need to add those permissions to your company by doing the following:

- **1.** Go to Membership > Departments & Roles
- **2.** Click on the blue Department Name
- **3.** Click on the Settings tab
- **4.** Click Add Role
- **5.** Enter Role Name, i.e Create Field Ticket
- **6.** Select non-members on left and Add> them to the right (those users who would require the permission)
- **7.** Click Submit
- **8.** In the newly created Role row, please check the applicable permissions to the right, i.e Field Ticket View, Field Ticket Modify and Field Ticket Pricing
- **9.** Click Submit
- **10.** Log Out of OpenInvoice for the change to take effect.
- **11.** Sign back in and then you should have access to the applicable options.

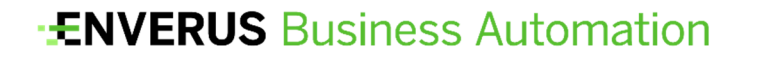

**For Supplier Account OpenInvoice support, please contact: openinvoicesupport@enverus.com or 1-866-627-3287** 

ARC Resources Ltd. | Updated July 2024 | Ver.24.08

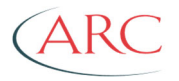

### **Setting Up Your Stacks**

**To set up an "Approved, not yet Invoiced" stack to notify you when a ticket is approved and needs to be invoiced:** 

- 1. Go to Ticket > Stacks
- 2. Create Ticket Stack
- 3. Status = Approved
- 4. Invoiced Status = Not Invoiced
- 5. Save As New Stack
- 6. Stack Name = Approved, Not Invoiced (for example)
- 7. Notify Me = check it if you want to receive notifications
- **8.** Save

**To receive notifications for tickets going into any existing stacks:** 

- 1. Go to Ticket>Stacks
- 1. Click on the gear icon beside the stack name
- 2. Click Configure
- 3. Check NOTIFY ME
- 4. Click Save

**If the Field Ticket permissions already exist and the user doesn't have it assigned to their user profile, we will provide the following to them --> if they have the Membership Modify and Membership Admin permissions and the Self-Manage flag checked on their user profile:** 

To assign organization roles:

- 1. Go to Membership > Users
- 2. Click on Your/User's First Name
- 3. Click on the Organization Roles tab
- 4. Click on the plus sign next to Site Name
- 5. Check the boxes on the left to assign the appropriate permissions to your profile
- 6. Click on Submit

You/user will need to sign out and log back in for changes to take effect.

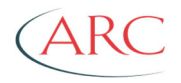

# **Guidelines for creating Field Ticket(s) and adding Line Item(s)**  Part 1 – Create Field Ticket

#### If you have a Purchase Order with OpenOrder:

Create ticket by searching for approved Purchase Order in OpenOrder and selecting Actions -> "Create Ticket".

- When creating a ticket from a Purchase Order, delete any zero quantity lines from the ticket
- If you require a delivery date change, do not use the Delivery Date Change button on the OpenOrder Purchase Order instead, please contact your ARC Buyer

#### If you do not have a Purhcase Order with OpenOrder:

Create ticket by clicking on Ticket then "New Ticket"

Enter the following Ticket Information:

- $\blacksquare$ **Ticket number** – Enter the number shown on your Field Ticket submitted from the field (This is a Supplier produced #)
- $\blacksquare$ **Supplier Site Name** – This is the Supplier Site Name (You)
- $\blacksquare$ **Company** – Select company to be ticketed (ARC)
- $\blacksquare$  **Ticket Type** – Select from the drop-down list (Listing of types below)
	- **General:** This is used for all field tickets that are not related to water hauling or do not require details on the driver, truck, or truck capacity
	- **Water Hauling:** This is used for all water related tickets. Water Hauling field tickets allow for entry of details pertaining to the service; e.g., driver and truck information and, disposal location and gauge readings
	- **Labor, Equipment, Material:** This is used for all labor, equipment, or material field tickets. The labor, equipment, material field tickets allow for entry of details pertaining to the people, equipment, or materials used.
	- $\blacksquare$  **Facility:** This is ONLY used for Facility WBSs which are - FAC, PLT, & PPL. \* if it is not one of these WBSs, the OpenTicket will be disputed and you will be asked to use one of the General Ticket Types.

ARC Resources Ltd. | Updated July 2024 | Ver.24.08

Once completed, click on next button.

Complete the field ticket data fields as per below:

#### Field Ticket Data Fields – Header Area of the Ticket

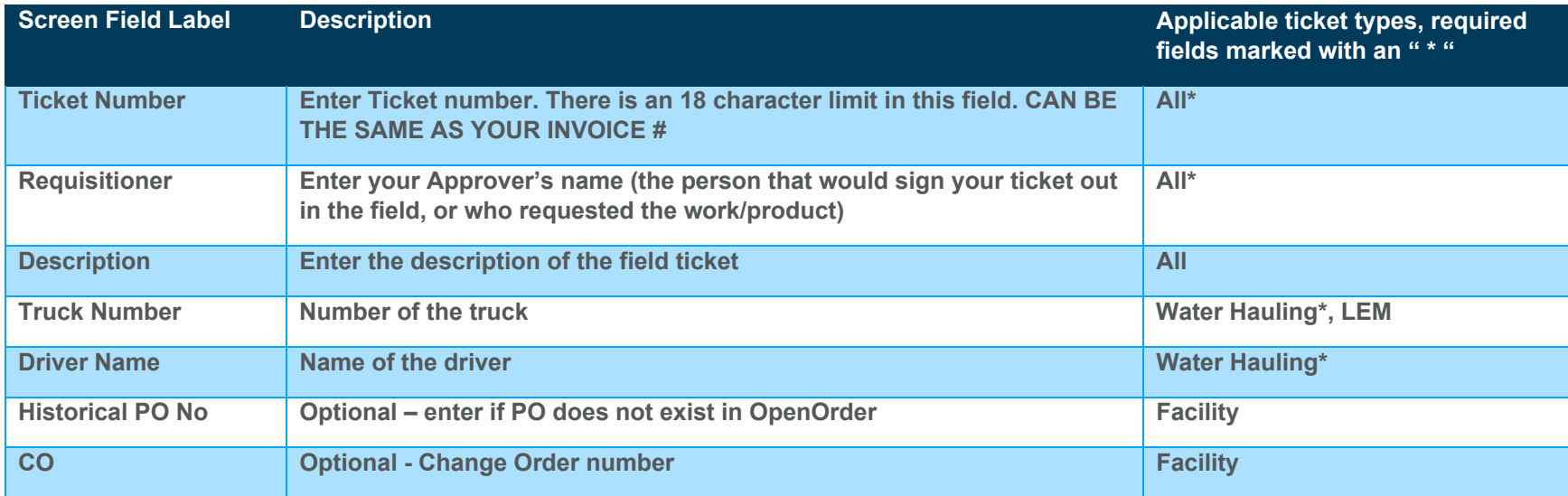

### Part 2 – Attaching Backup

Attach Backup – in the top right there is a box called Attach Files and a button that indicates you can attach files.

ARC requests an attachment on all electronic tickets. Some of our teams such as WORKOVERS and COMPLETIONS ask that you attach your field stamped and signed ticket. Other teams have advised that an attachment **does not** require a field signature and can be a PDF that indicates the work was done on site. Tickets for materials must have attached a Proof of Delivery. Your Requisitioner may dispute your ticket if an attachment is not provided. Please ask your Requisitioner how they would like you to submit.

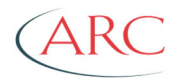

# Part 3 – Applying Coding to the Field Ticket

The field ticket **cannot** be submitted unless a line has been added with the dollar amount listed.

To apply coding to the ticket, click on "Add Line" and fill in all coding that has been provided to you.

**Note: For tickets created from a Purchase Order in OpenOrder, lines on the Ticket will be auto-created as per the Purchase Order, and some of these fields may be auto-populated.** 

Field Ticket Data Fields – \*IF THE LINE DOES NOT HAVE A STAR – IT IS NOT REQUIRED SO YOU CAN SKIP IT.

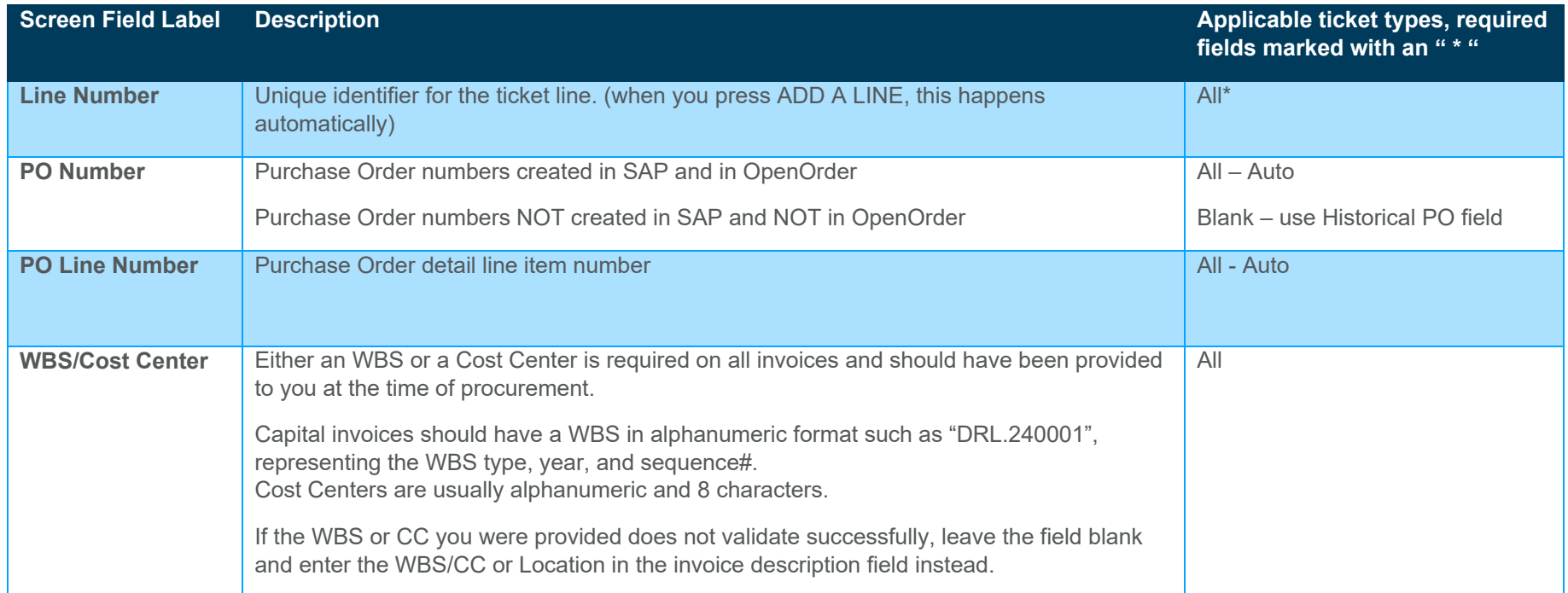

ARC Resources Ltd. | Updated July 2024 | Ver.24.08

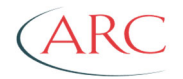

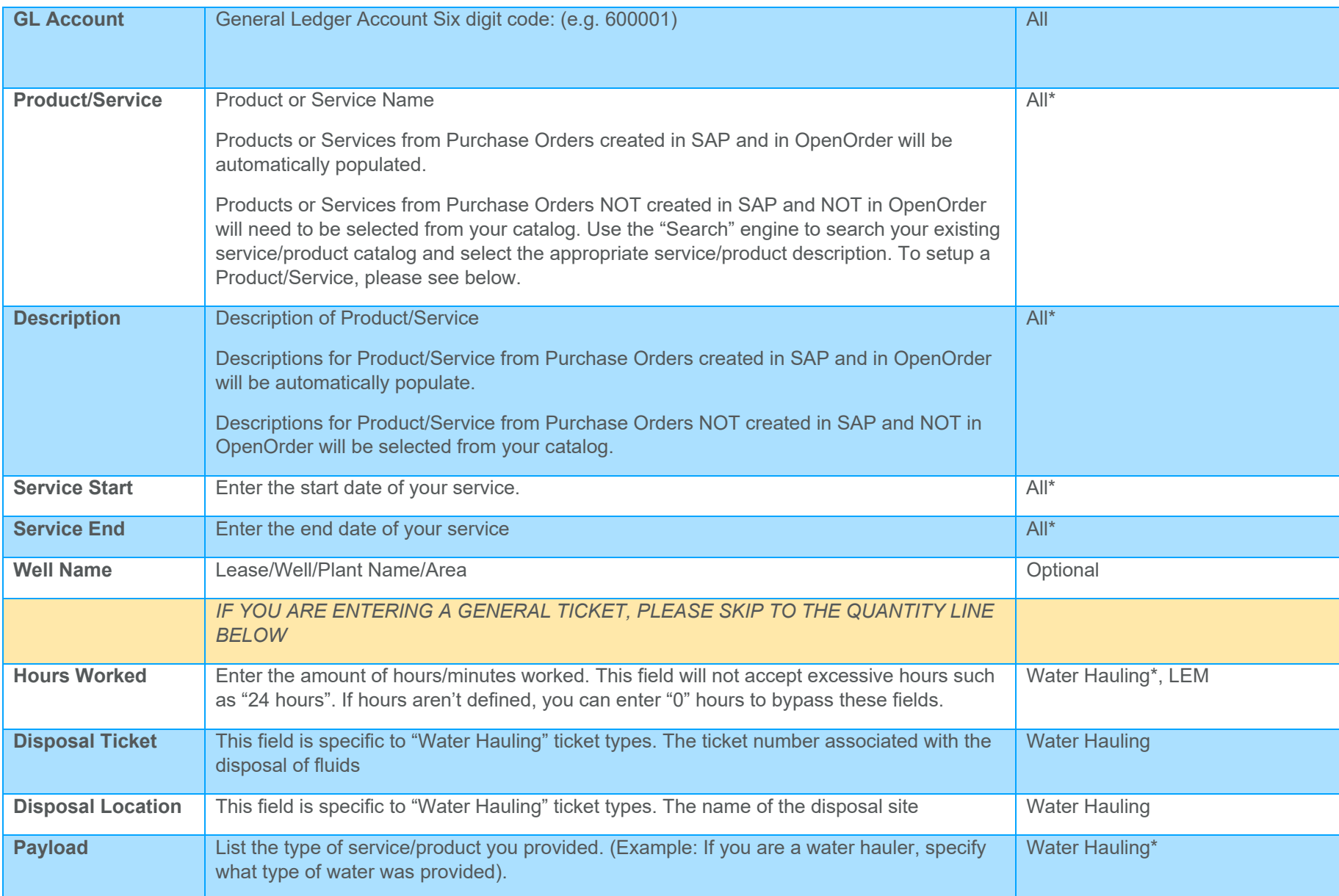

ARC Resources Ltd. | Updated July 2024 | Ver.24.08

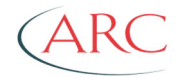

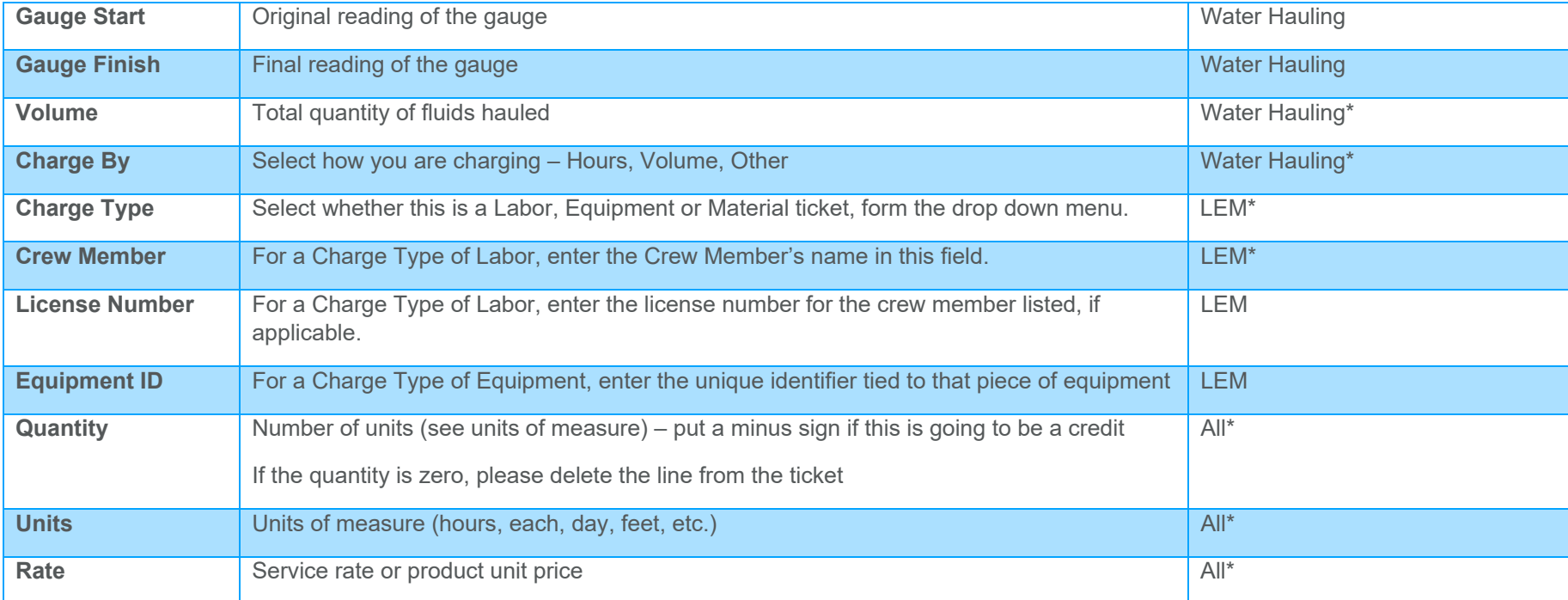

If coding is provided, please enter it. (Our Kakwa, Grande Prairie office requires coding on the stamp be entered please.)

Once completed click on "Save". This is now saved in your system but ARC cannot see it until you hit "Submit". (see below)

If an edit needs to be completed, click on 'Bulk Edit Lines' and update as required. If a line has been mistakenly added, click on the delete button (garbage can).

If everything is completed as per the attached ticket, hit the Submit button. IF YOU DO NOT PRESS SUBMIT, THE TICKET WILL BE SAVED IN YOUR SYSTEM BUT NOT VISIBLE IN OURS.

If there are any additional comments add them in the comments box. If you click on 'No', it will take you back to the ticket to do more edits. Otherwise, click 'Yes, submit ticket'.

**\*\* Field Ticket is now successfully created \*\*** 

### **Creating an Invoice from Ticket(s) created in the OpenTicket Module**

**("FLIPPING" YOUR APPROVED TICKET INTO AN INVOICE)**

To create an Invoice for a specific Ticket, click on Menu, then "Create Invoice From Ticket"

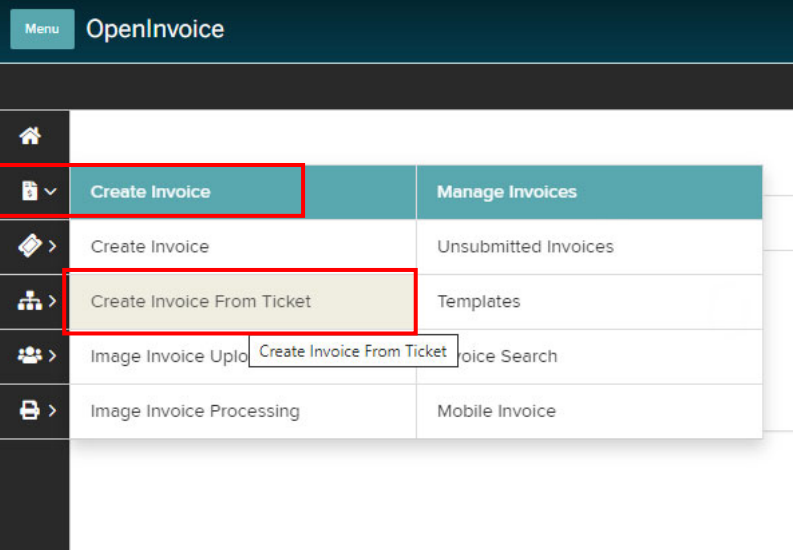

 In Ticket Search, select "**Approved**" on the Status dropdown, "**ARC Resources Ltd.**" on the Buyer Name and "**Not Invoiced**" on the Invoiced Status dropdown. Then click on the search. tickets button.

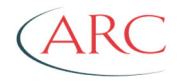

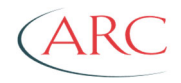

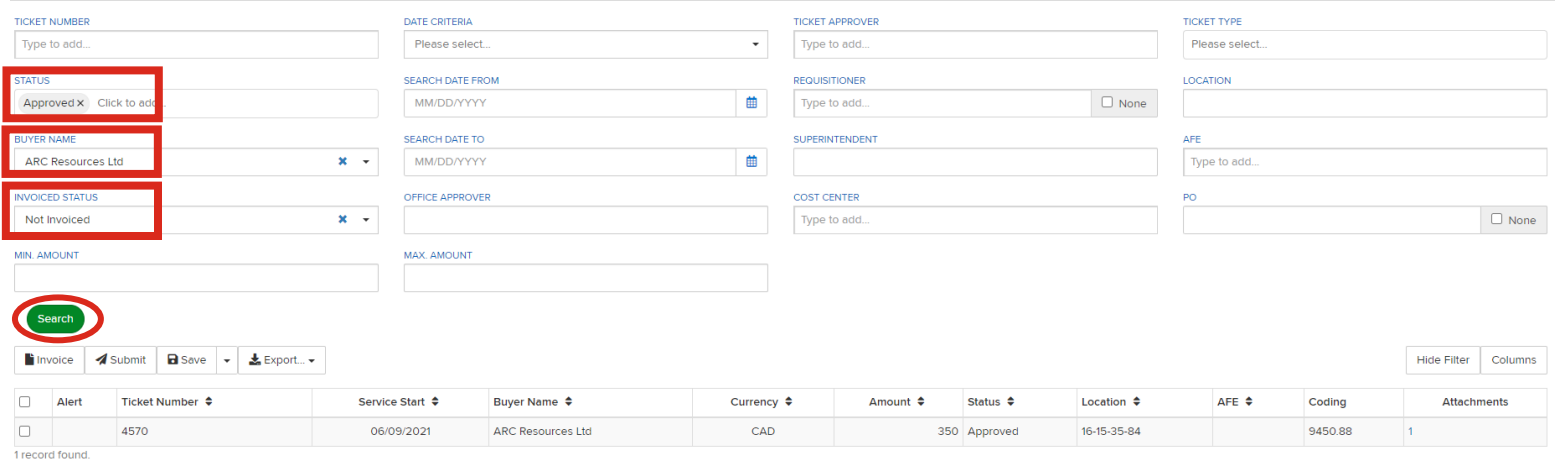

- Select the ticket(s) that you want to flip into an invoice and click the "Invoice" button. If you have multiple tickets with different WBS, please submit each WBS type separately.
- A pop-up message box will ask you if you are sure, click on 'Yes, Invoice Ticket' or if you have further edits or need to add additional tickets, click 'cancel'.

From here on, the steps should be like creating a regular invoice in OpenInvoice. Please refer to ARC OpenInvoice Supplier Guidelines if needed.

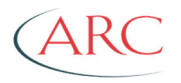

### **How to setup Product/Service**

**THIS IS FOR THE SUPPLIER AND IS NOT AN ARC REQUIREMENT**

This section of OpenInvoice offers the capability for Suppliers to enter Products or Services related to its business.

In OpenInvoice, click on "Corporate" then select "Product/Service Catalog"

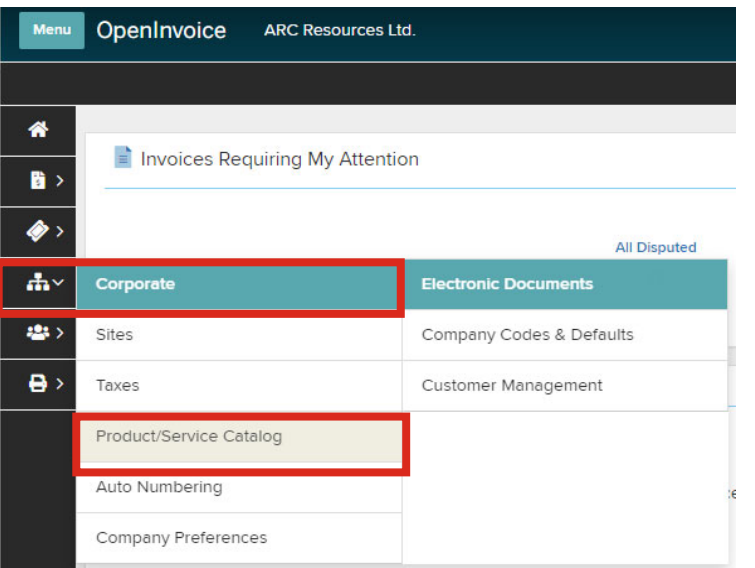

Once selected, click on "Add Item".

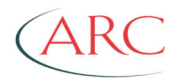

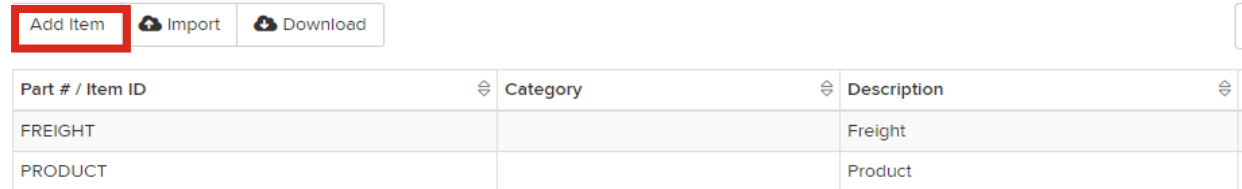

2 record(s) found

#### Add Information for Product/Service Item

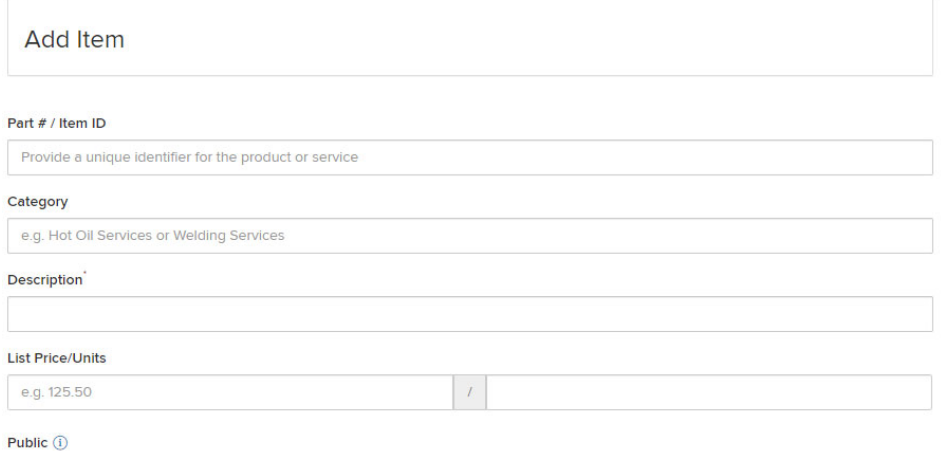

OYES ONO

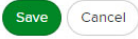

- $\bullet$ **Part/Item ID** – Enter "1" if this is the first product/service being setup. Otherwise enter the next sequential number
- $\bullet$ **Category** – Choose a category such as "Product or Service"
- $\bullet$ **Description** – Provide a description of the item on the Ticket being charged
- $\bullet$ **List Price/Units** – Enter Price and the Unit (e.g. List Price as "\$150", Unit as "Hr.")
- $\bullet$ **Public** – Change the default Yes to No if you do not wish to make this viewable to the Company being billed

ARC Resources Ltd. | Updated July 2024 | Ver.24.08

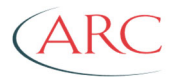

Click on save and this item will be available next time you create a ticket. If there are multiple items that need to be included, an import can also be completed.

First a download will be required to obtain all existing items in the catalog. This will also provide the format that the import can be completed in.

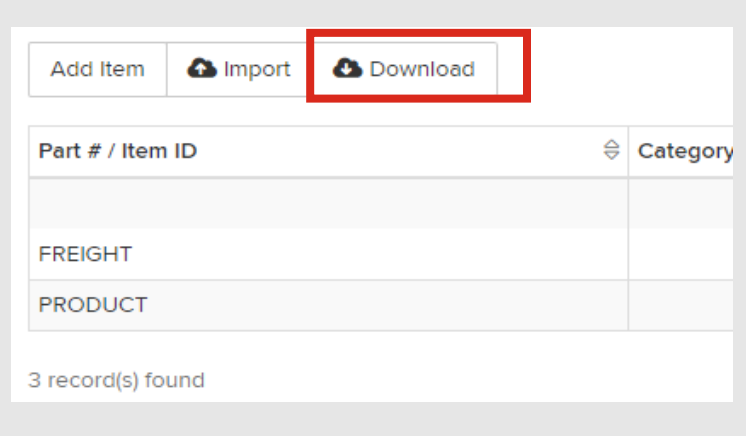

Obtain the downloaded file and enter the new services or products. The action will need to be "**ADD**" for any new items added to the catalog. The items that were previously there, can remain as "**LEAVE.**"

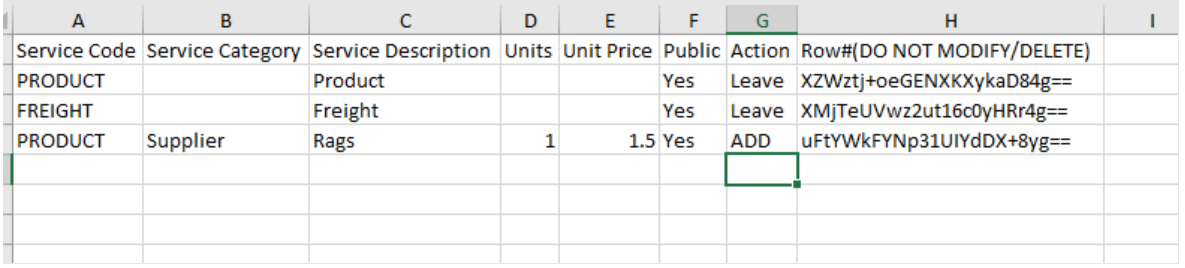

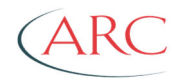

Once all the additions have been completed click on the "**Import**" button.

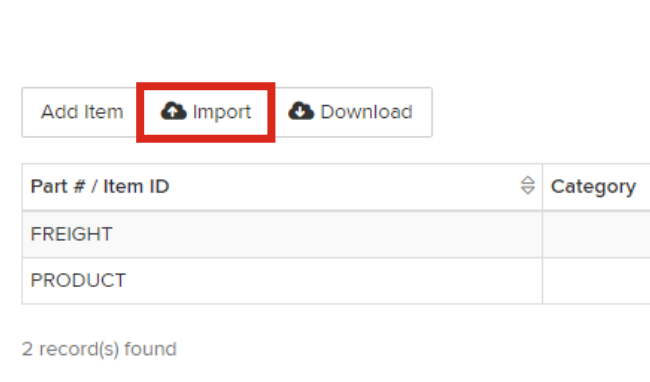

This will provide two options, either uploading a file if there are many items, or a copy and paste for a few items.

When a copy/paste is completed, it may look a little funny, however it will still go through.

Click Upload.

Import Method:  $\bigcirc$  File  $\circledast$  Copy/Paste Upload Cancel Paste: (from spreadsheet/file in tsv format) Service Code Service Category Service Description Units Unit Price Public Action Row#(DO NOT MODIFY/DELETE) Service Concession of Product Product Service Concess (PRODUCT Product Yes Leave XZWztj-beGENXKXykaD84g==<br>PREIGHT Freight Yes Leave XMJTeUVwz2ut16c0yHRr4g==<br>Rags Supplier Rags 1 1.5 Yes ADD uFtYWKFYNp31U1YdDX+8yg==

The new item(s) will be available.

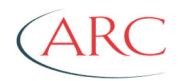

 $\sim$ 

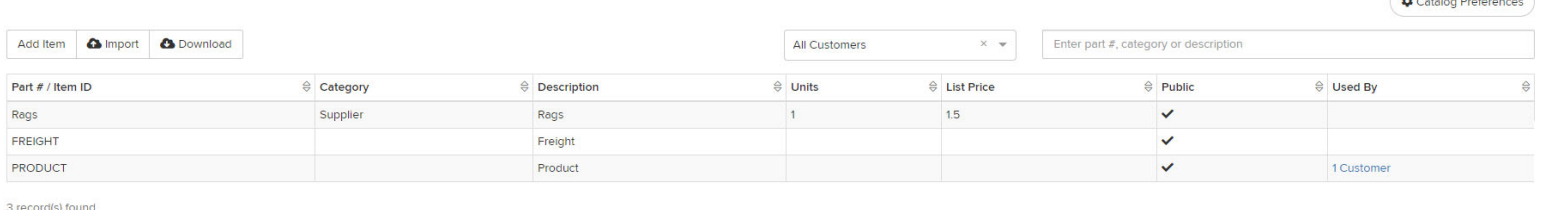

If you have a product catalog with pricing, ARC is also able to setup a Pricebook. This will allow the Requisitioner to match agreed upon pricing to the ticket which will help facilitate quicker processing times for tickets and invoices. If this is something that would be of interest, please contact the *oisupport@arcresources.com*.

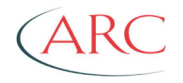

# **B2B Suppliers**

# JSON Field Ticket Requirements

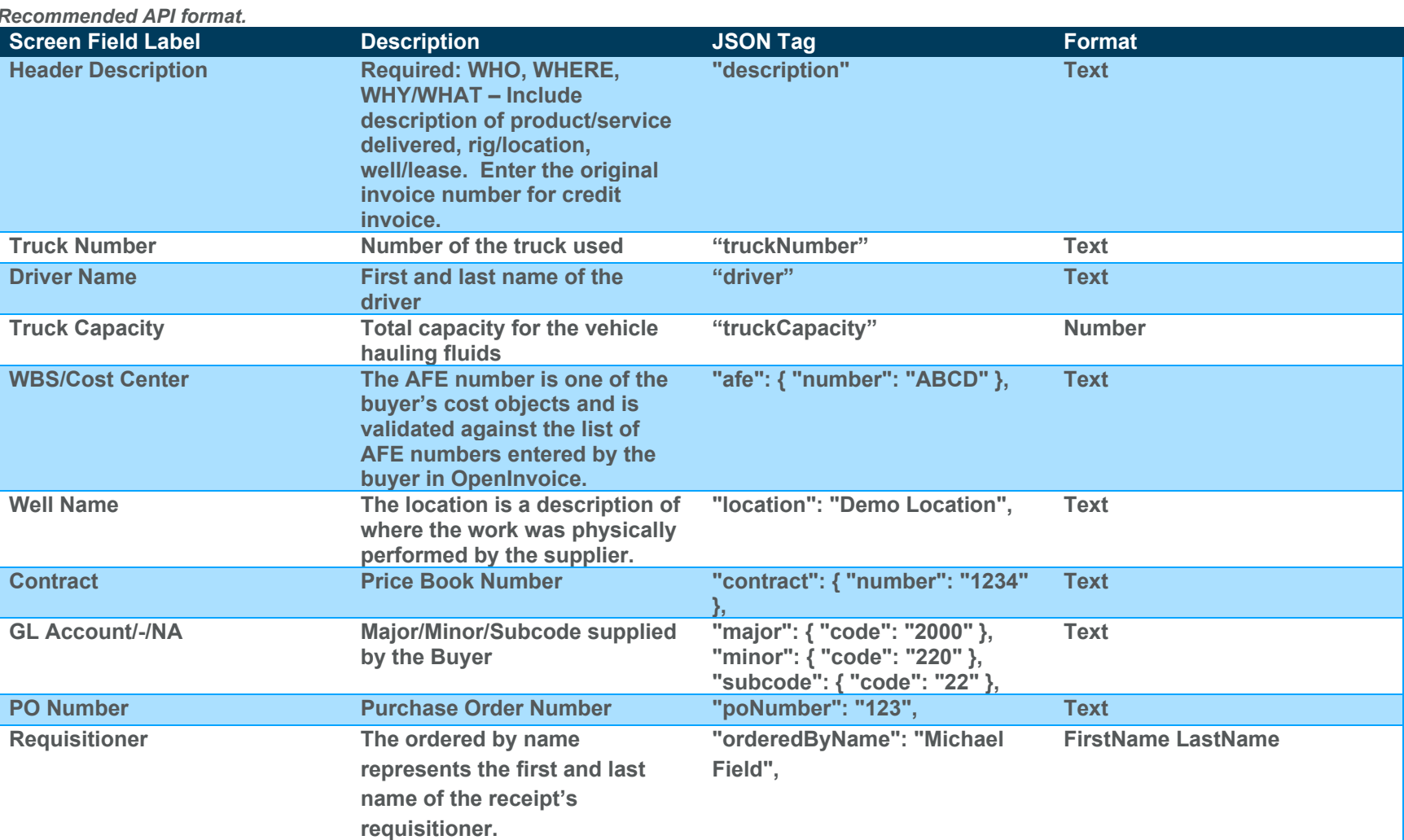

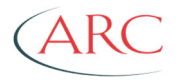

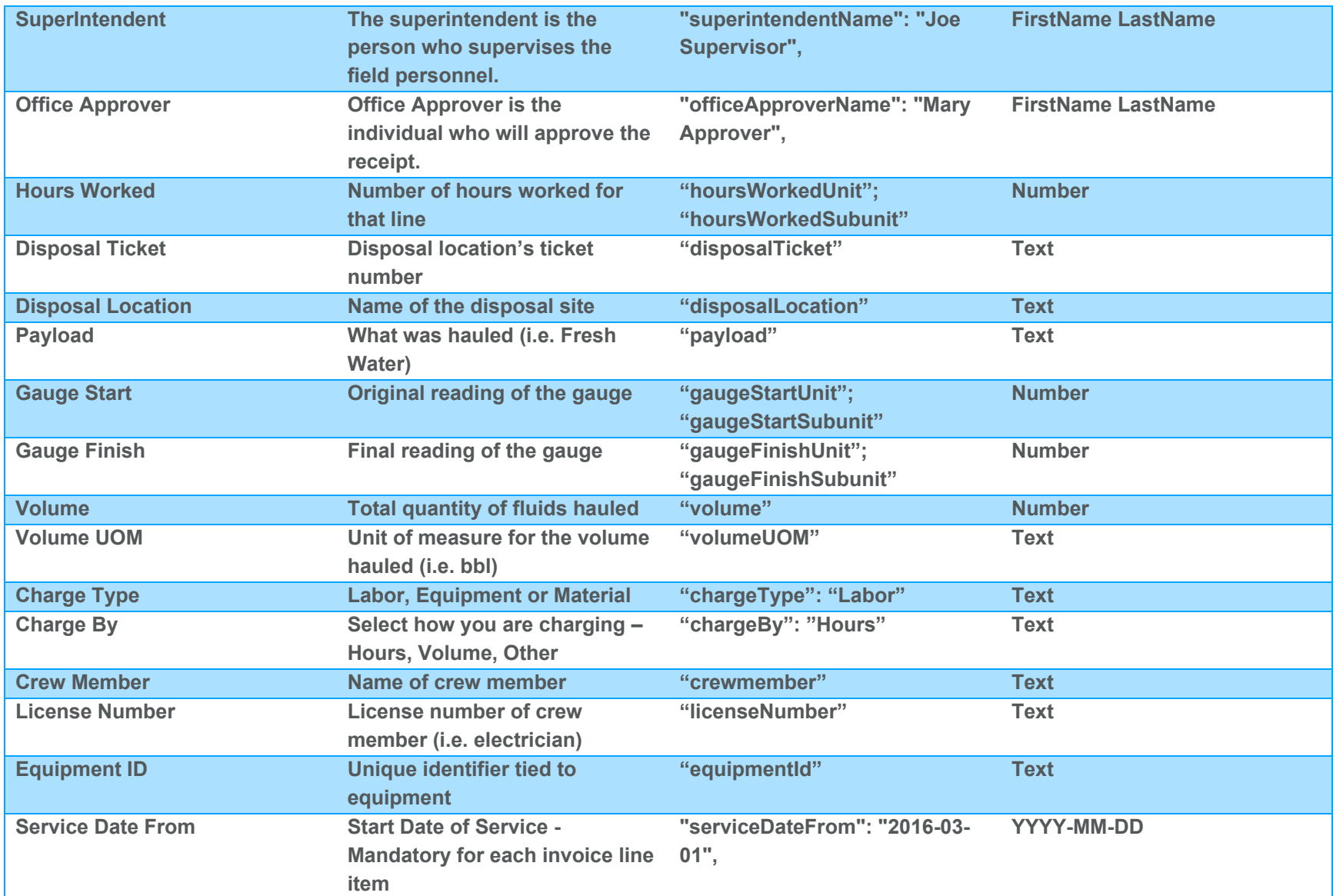

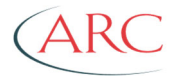

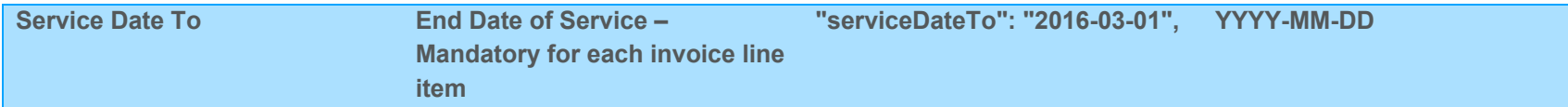

### JSON Field Ticket Requirements – Custom Data Fields

*Custom Data Fields are not supported by PIDX Suppliers.* 

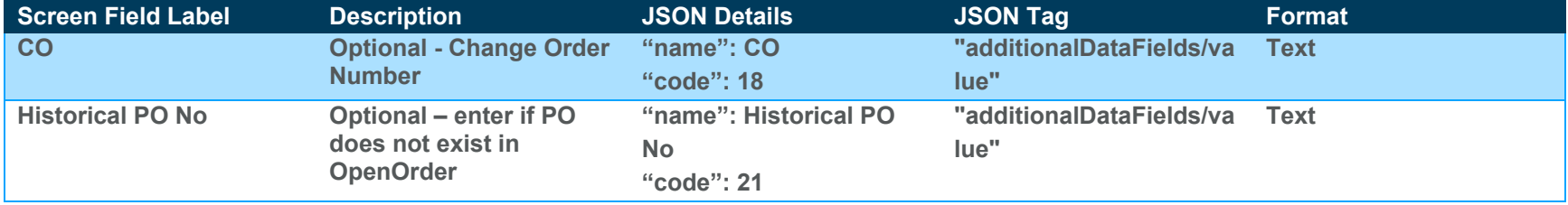

### PIDX Field Ticket Requirements

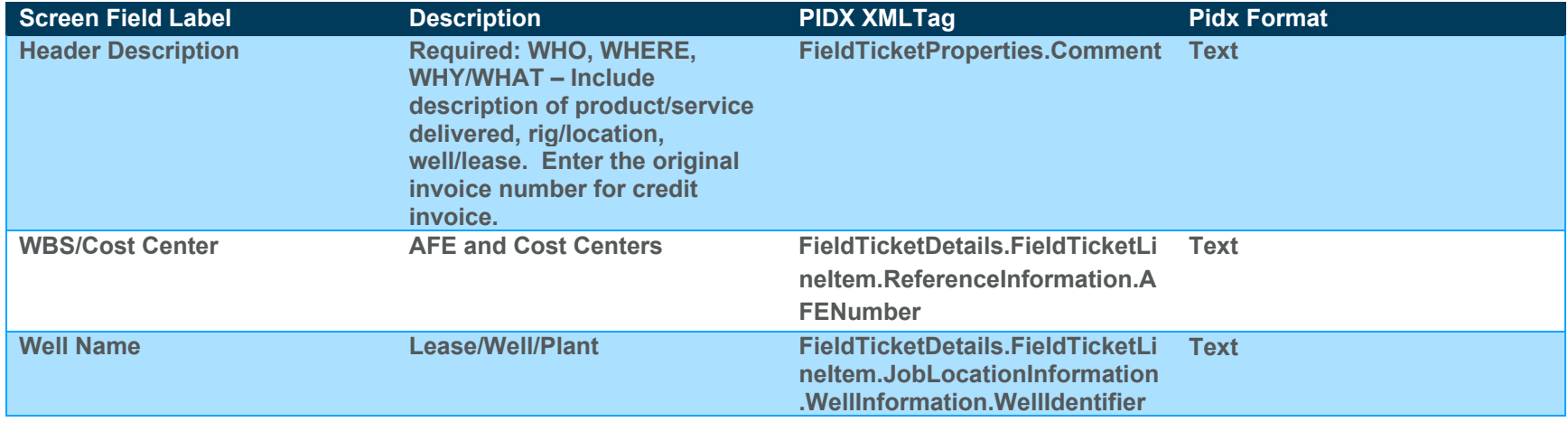

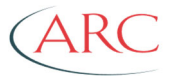

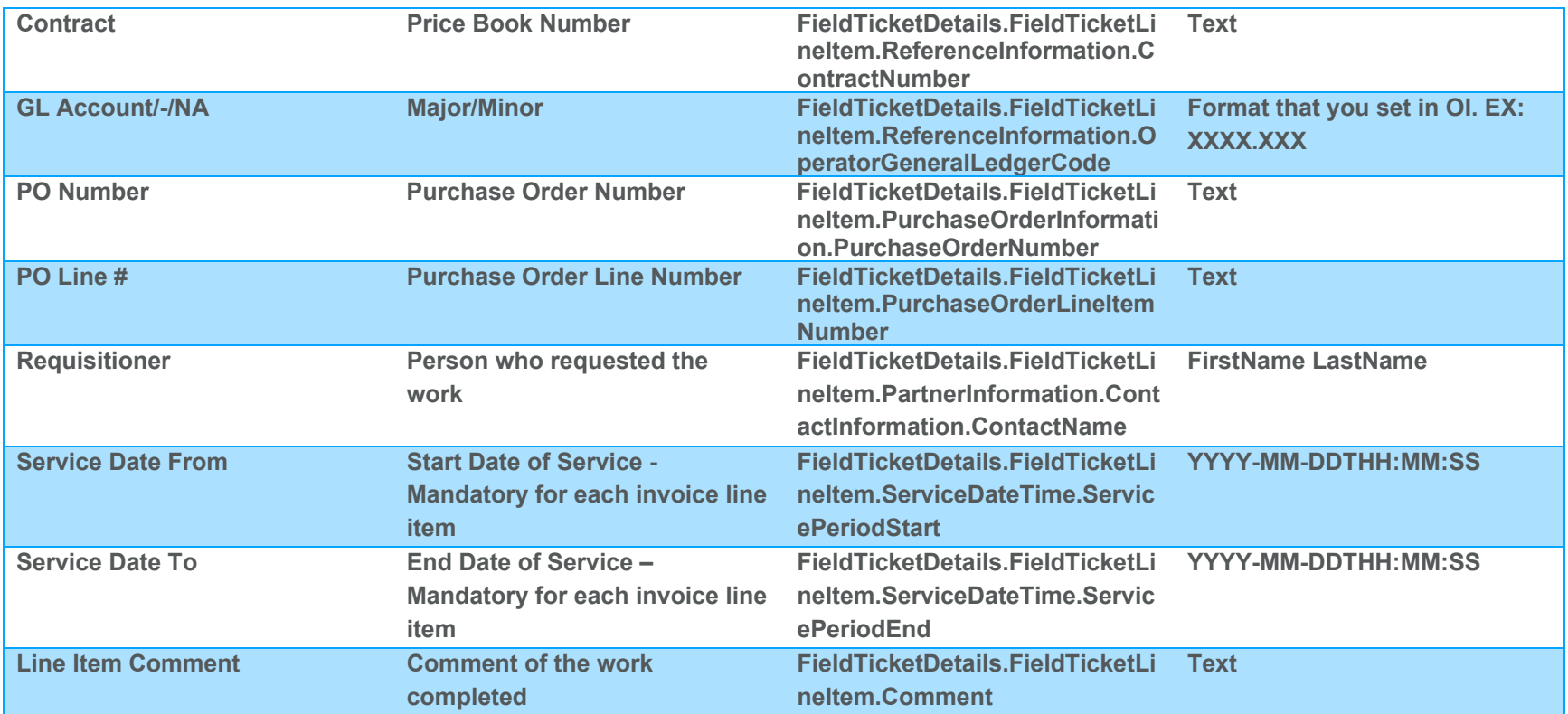